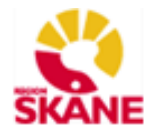

# Lathund för QlikView - system/IT stöd för Business Intelligence

#### Innehållsförteckning:

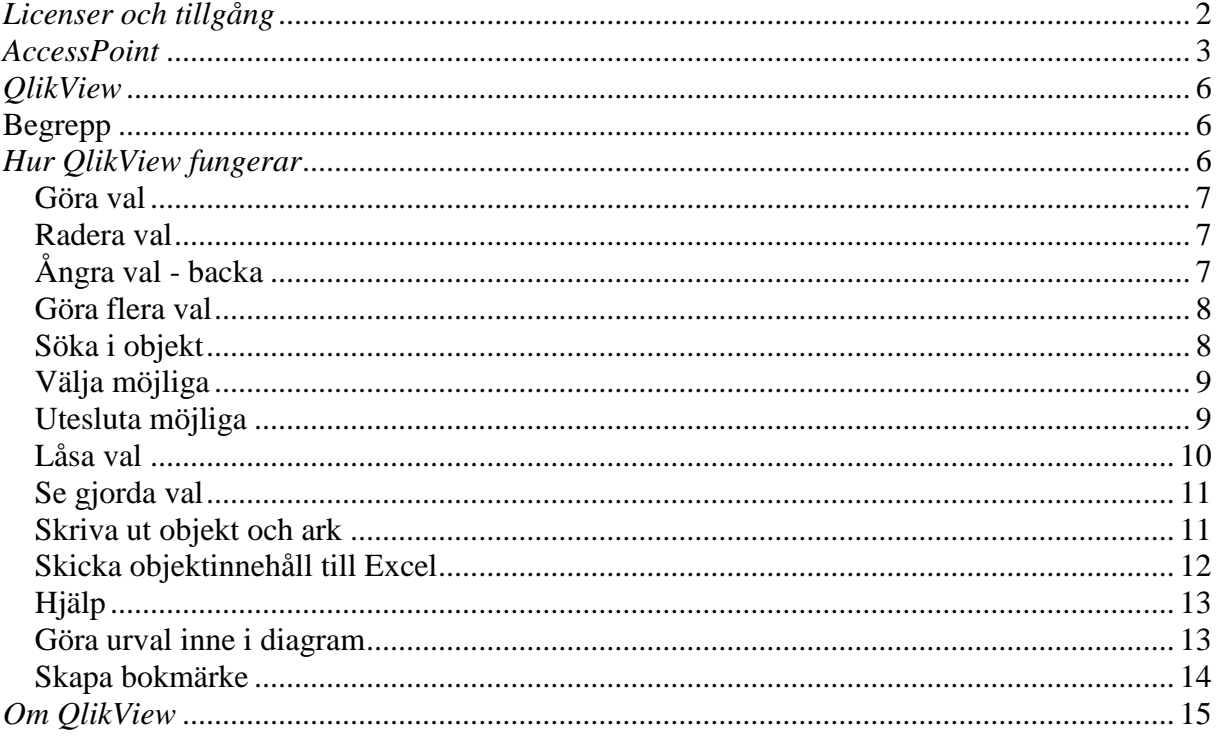

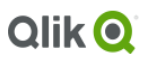

QlikView är ett IT stöd/system för Business Intelligence som används för att presentera statistik/diagram/rapporter från olika datakällor där man registrerar in information. Inom Region Skåne finns ett antal QlikView-applikationer som presenterar data från Ekonomisystem (Raindance UDP), Personalsystem (HR-fönster) och Vårdproduktion (PASiS, RSVD, Patientliggaren, Flödesmodellen etc). Det finns även applikationer som presenterar data från Skånetrafikens trafik- och biljettsystem och Folktandvårdens T4 system mm.

2

Det finns en E-learning QlikView Grundutbildning som man når via QlikView - AccessPoint. För att lära dig mer om QlikView se denna länk: <http://www.qlik.com/>

# <span id="page-1-0"></span>*Licenser och tillgång*

För de flesta applikationer i QlikView (hädanefter QV) krävs endas en webbläsare (t.ex. Internet Explorer). För att komma åt vissa applikationer i QV krävs ett extra program, QV-plugin. Samtliga Region Skånes datorer är förberedda med detta program, om man är privat vårdgivare och skall komma åt QV-applikationer som man har behörighet till krävs att man installerar QV-plugin på sin dator.

För att komma åt QlikView-menyn AccessPoint måste man logga in med sitt RS-kort. Många QlikView-applikationer är dessutom berörighetsstyrda och då måste man kontakta faktaägaren för att få tillgång. När man använder QlikView loggas de urval i applikationerna man gör.

För att komma åt applikationerna gå till följande länk: <https://qlikview.i.skane.se/QlikView/>

Då öppnas QlikView-menyn AccessPoint med de QV-applikationer som är tillgängliga.

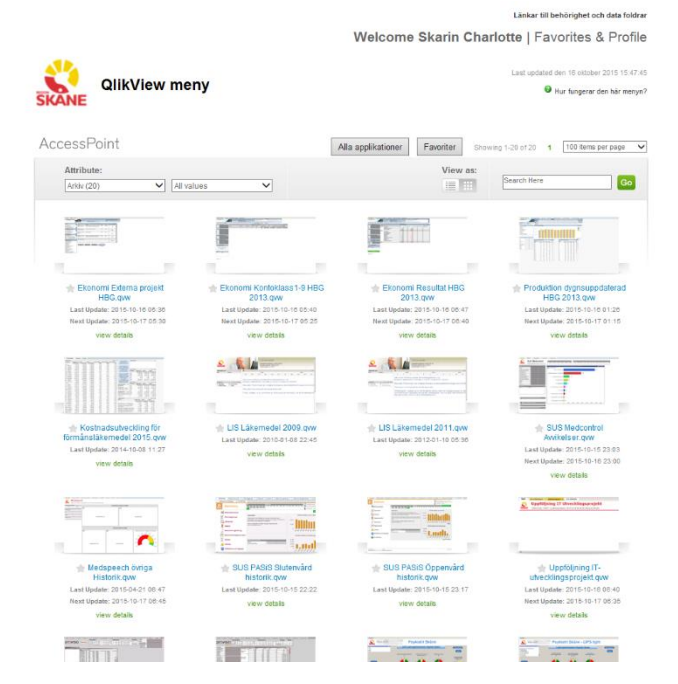

# <span id="page-2-0"></span>*AccessPoint*

I AccessPoint kan du välja mellan två visningsläge ikon-vy som i bilden ovan, eller list-vy som i bilden nedan genom att växla View as-alternativ:

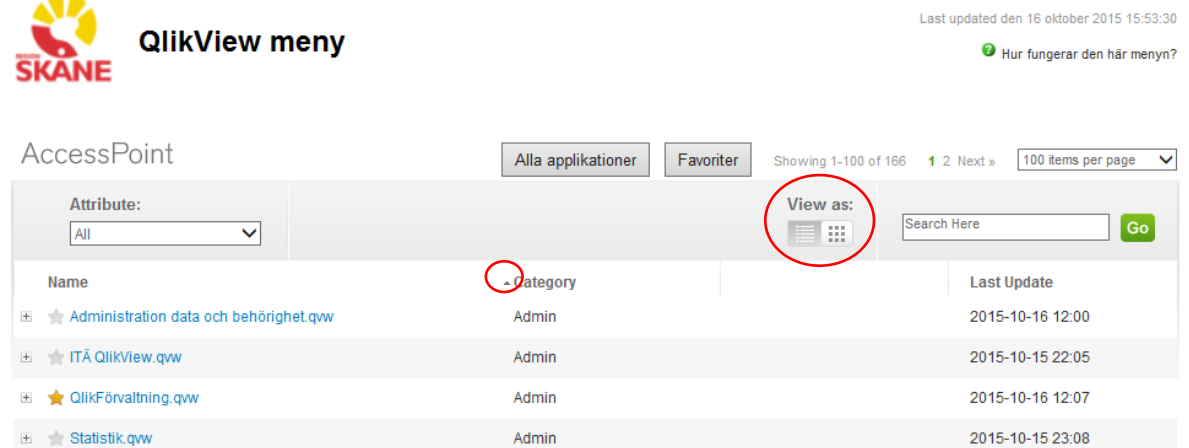

I list-vyn kan man välja att sortera kolumerna Name, Category och Last Update genom att trycka på rubriken. Den lilla pilen framför kolumnnamnet visar vilken kolumn man har sorterat på och ifall man har sorterat stigande eller fallande.

I AccessPoint kan du filtrera QV-applikationerna genom att välja Attribute:

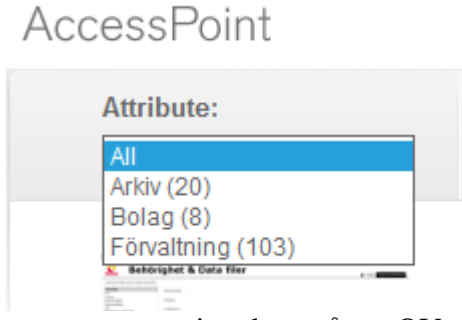

Inom parantes visas hur många QV-applikationer det finns inom respektive attribut/kategori.

4 Det går att söka efter QV-applikationer i sökfältet till höger genom att skriva in ett sökord och trycka Go.

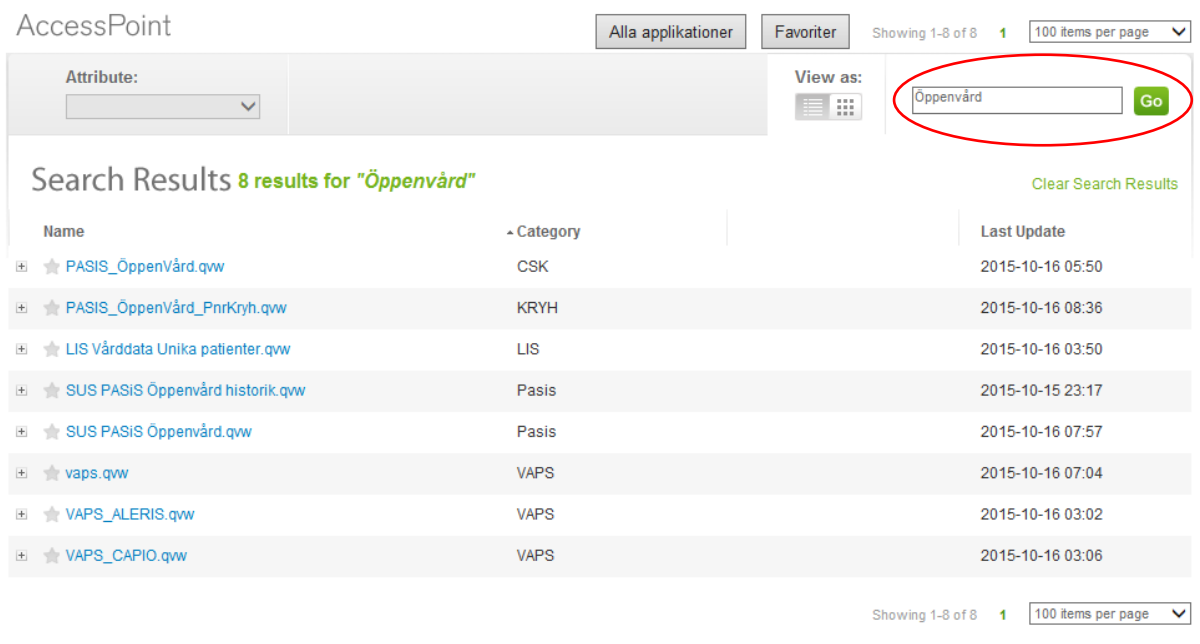

AccessPoint visar då de applikationer som har sökordet i namnet eller i beskrivningen.

För att se applikationens beskrivning trycker du antingen view details om du är i ikon-vyn eller på plustecknet framför applikationsnamnet om du är i list-vyn.

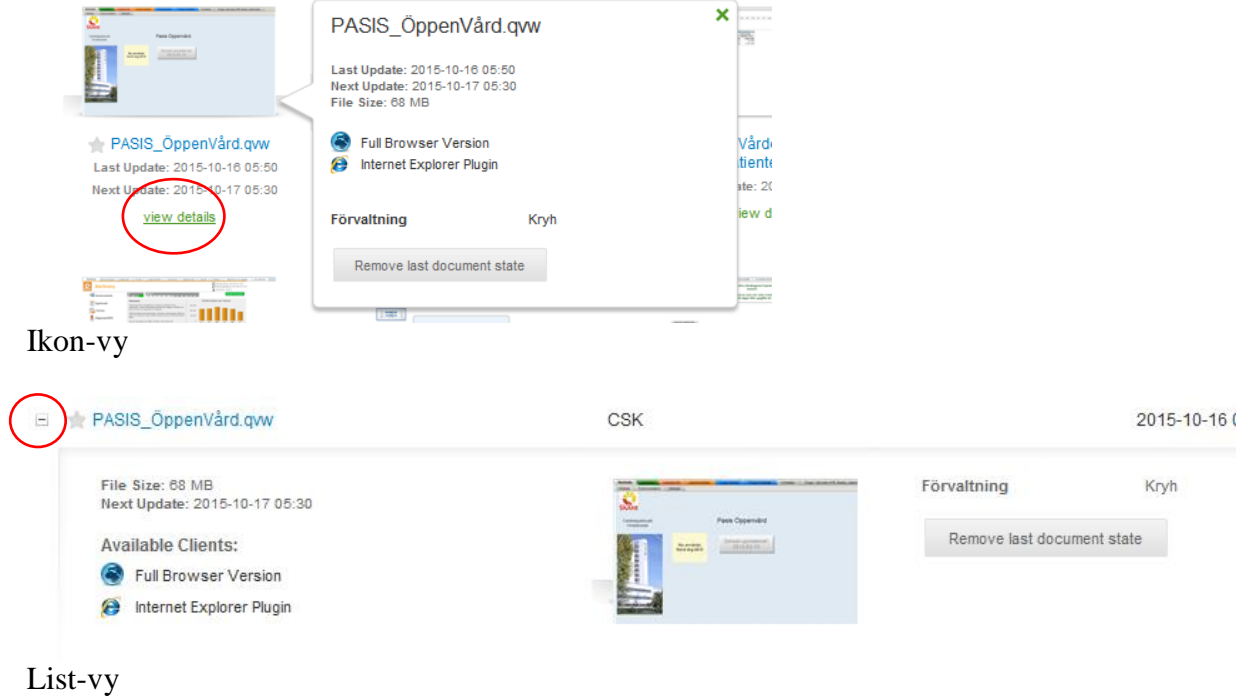

5 Istället för att behöva scrolla igenom listan av QV-applikationer kan du markera de applikationer som du använder ofta som Favoriter, tryck på stjärnan framför applikationens namn och den blir gul och en av dina favoriter.

.<br>El ★ PASIS\_ÖppenVård.qvw

**CSK** 

2015-10-16 05:50

#### Du hittar dina favoriter genom att trycka på Favoriter upp i menyn:

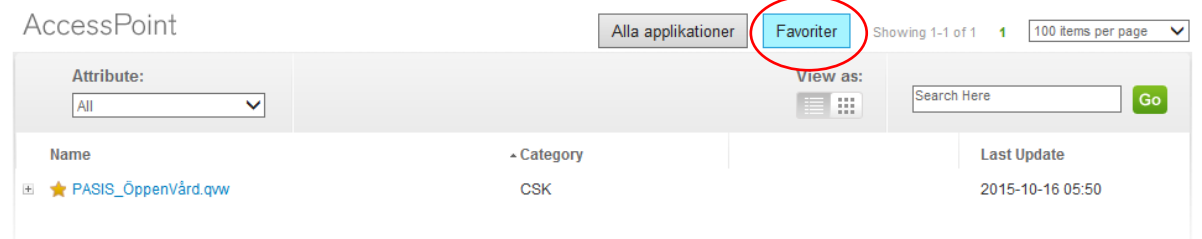

För att komma tillbaka till att se alla applikationer väljer du istället Alla applikationer i menyn.

## <span id="page-5-0"></span>*QlikView*

# <span id="page-5-1"></span>**Begrepp**

Det finns olika begrepp inom QV som kan vara bra att känna till. Här är en del:

- **Skript**
	- Det underliggande programmet som läser in data från databaserna
- **Objekt**
	- Ca 15 olika metoder för att presentera data på, t.ex. listbox och grafik.
- **Ark**

Är de flikar som skapas för att ge mer översikt och för att lättare gruppera information.

**Rak tabell**

Är en enkel tabell utan delsummor.

**Pivottabell**

Är en speciell tabell där man kan inkludera delsummor, samt ändra plats på t.ex. kolumnhuvuden till radpositioner.

**Tabellvy**

En behjälplig översikt över vilka tabeller som är inlästa och hur de är kopplade (nycklade)

**Rapporter**

Ett hjälpmedel för att enkelt skapa formulärsidor när man vill kunna ta ut standardiserade rapporter

**Makro**

Man kan skapa egna program som kan aktiveras från t.ex. knappar och händelser (t.ex. när man markerar ett objekt)

**Bokmärke**

De val man gjort kan sparas som bokmärken, så att man lätt kan återskapa en serie av val.

# <span id="page-5-2"></span>*Hur QlikView fungerar*

QlikView kan enkelt kopplas till vilken databas som helst, t.ex. Excel, Access, och SQL. Detta görs i det s.k. skriptet, där man också anger vilka variabler som skall tas med från databaserna, man kan också direkt omvandla data i skriptet till nya variabler med hjälp av inbyggda funktioner (t.ex. plocka ut månad ur datum).

När man har ett färdigt skript, så laddar man det. Då läses data in från databaserna enligt informationen i skriptet. All inläst data finns nu i datorns primärminne. Man kan sedan spara allt (som en .qvw-fil) så slipper man ladda om det igen. Om informationen i original databaserna förändras så måste man göra en ny laddning för att få med dessa.

När data är inlästa i primärminnet och man klickar på någon information i ett objekt, påverkas samtliga data som är inlästa. Det val man gör slår så att säga igenom överallt 7

omedelbart, och all information i alla flikar som uppfyller det val man gjort, kommer att visas med vit bakgrund, medan de som inte uppfyller kommas att gråmarkeras.

QlikView finns i olika versioner**,** de vanligaste är:

- **QV-plugin/Ajax –** kan endast köra färdiga applikationer, kan ej ändra skript eller objekt.
- **Developer/Desktop –** den mest avancerade som även tillåter att utveckla skript.
- **Server –** ligger som namnet antyder på en webbserver och kräver ingen klientdel. Applikationen laddas och uppdateras med ny data normalt varje vardagsnatt.

### <span id="page-6-0"></span>*Göra val*

Man klickar på (markerar med musen) den information man vill se, i exemplet nedan vill man se alla besök som registrerats i PASiS under januari år 2012.

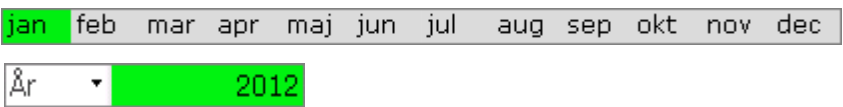

Det val man gjort blir alltid grönmarkerat, medan de val som inte gäller längre blir gråa.

### <span id="page-6-1"></span>*Radera val*

Har man gjort ett val kan man radera det genom att klicka på det gröna fältet. Har man gjort flera val, kan man göra på samma sätt, men enklare är att klicka på knappen *Radera.*

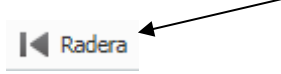

# <span id="page-6-2"></span>*Ångra val - backa*

Man kan alltid backa och ångra ett urval man gjort respektive ångra framåt valet man gjort senare

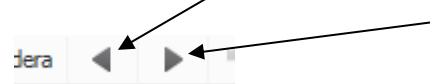

### <span id="page-7-0"></span>*Göra flera val*

Man kan göra flera val på olika sätt. Antingen genom att klicka på ett fält i flera olika tabeller: Exempel: man vill se alla besöksorsaker som registrerats i Flerval under januari-maj.

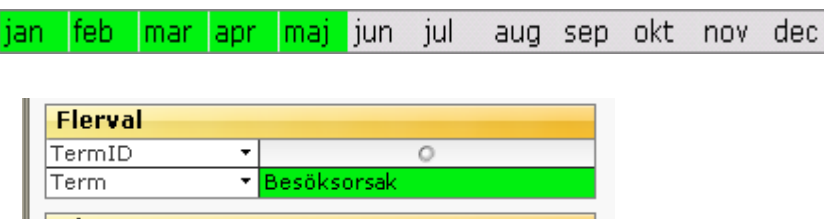

Om man vill göra olika val i samma tabell: Klicka först på ett val, håll därefter ner tangenten *Ctrl* och klicka på nästa (och nästa…)

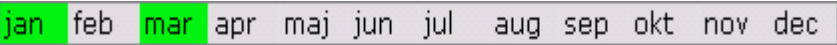

Man kan också hålla nere musknappen när man klickar på ett värde, och sedan dra markören över de värden man vill ta med.

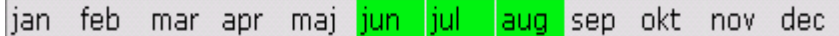

### <span id="page-7-1"></span>*Söka i objekt*

Man kan söka efter ett (eller flera) värde(n) i ett objekt. Klicka på listen i ett objekt, och börja skriv det efterfrågade ordet. Exempelvis om man vill se alla produkter som innefattar blod. Välj Produkt och skriv blod.

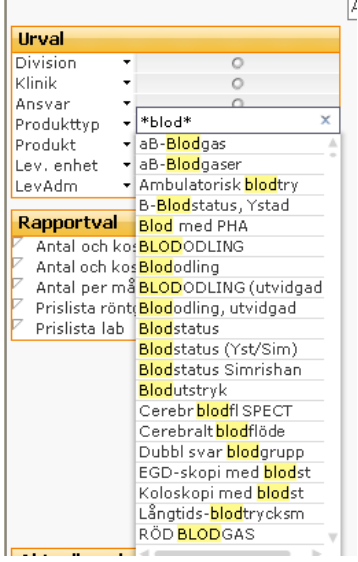

Under tiden man skriver så visas enbart de data som uppfyller vad man skriver. Avsluta med att trycka på tangenten *Enter*, varvid valen utförs och blir blå.

Observera att QV själv lägger till asterisker (\*) i sökraden före och efter vad man skriver in. Man kan ta bort den första asterisken om man vill att ordet endast skall börja med det man skriver, eller ta bort bägge asteriskerna om man vill ha exakt sökning på det man skriver.

Man kan även lägga till en ny sökning på samma sätt. Tryck på tangenten *Ctrl* och avsluta sökningen med *Enter.* 

#### <span id="page-8-0"></span>*Välja möjliga*

Om man har gjort ett val i ett objekt, och då fått ett resultat i ett annat objekt som man vill ha kvar innan man går vidare med fler val, kan man högerklicka i det senare objektet för att få upp menyn, klicka på *Välj möjliga/Select Possible*. Alla sedan tidigare vita rader blir då gröna.

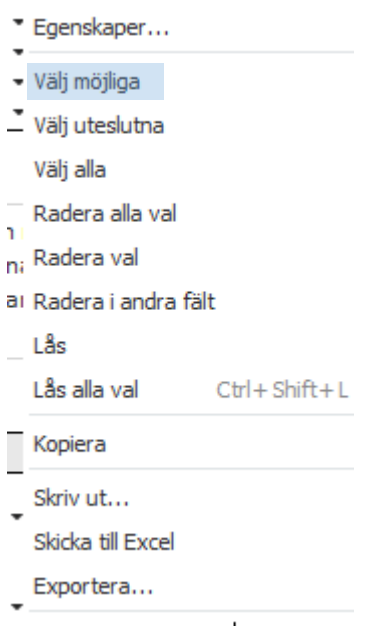

#### <span id="page-8-1"></span>*Välj utesluta*

Om man vill välja t.ex. alla data i ett objekt utom ett eller vissa enstaka, så kan man istället för att först försöka markera dem, istället markera den som man *inte* vill ha med, och sedan *Välj uteslutna/Select Excluded*.

9

\* Egenskaper... · Välj möjliga  $\overline{\phantom{a}}$  Välj uteslutna Välj alla Radera alla val  $\overline{\phantom{a}}$ ni Radera val a) Radera i andra fält Lås Lås alla val  $Ctrl + Shift + L$ Kopiera Skriv ut... Skicka till Excel Exportera...

### <span id="page-9-0"></span>*Låsa val*

Ibland vill man förhindra att ett val man gjort försvinner när man t.ex. raderar. I exemplet vill man att valen av månaderna jan-mars skall finnas hela tiden när man arbetar. Därför väljer man först dessa år, sedan högerklickar man på objektet och på *Lås/Lock***.** Dessa val får då en mörkblå bakgrund.

Objektets val kommer ej att påverkas mer av andra val i den, och finns kvar även när man klickar på *Radera/Clear*.

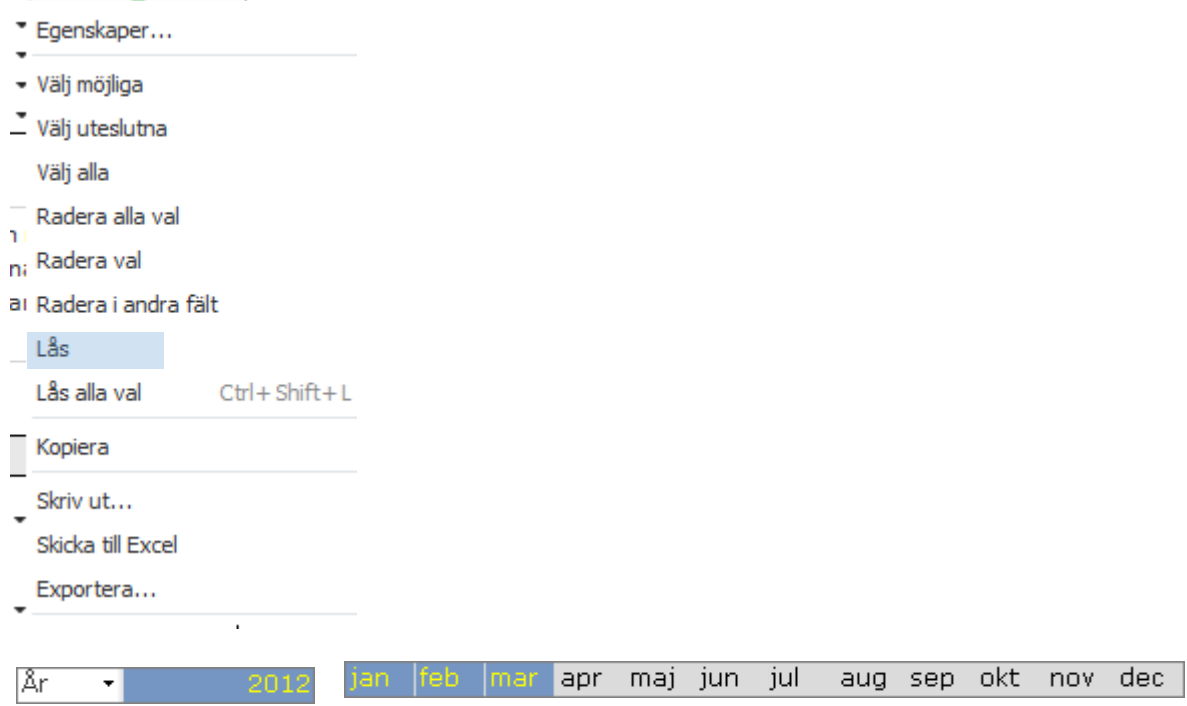

Man tar bort ett lås genom att högerklicka och välja *Lås upp/Unlock* . Man kan också använda menyknapparna för att låsa respektive låsa upp.

### <span id="page-10-0"></span>*Se gjorda val*

Om man klickar på dyker en Aktuella val box upp i applikationen. Denna ruta kan man flytta var som helst där det är lämpligast i fliken. Alla urval man gjort i applikationen visas här.

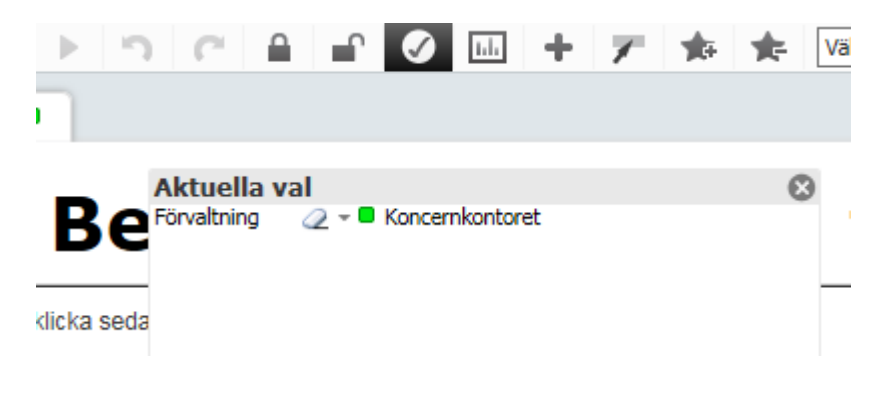

### <span id="page-10-1"></span>*Skriva ut objekt och ark*

Man kan skriva ut innehållet i ett enstaka objekt. Om man högerklickar på ett objekt kan man välja *Skriv ut*. Om objektet inte är grafiskt så står det *Skriv ut möjliga* för att visa att ev. uteslutna i objektet inte tas med. Innan utskriften sker, kan man klicka på *Granska* för att se hur det kommer att se ut. Man kan också välja att klicka på miniikonen i rubrikraden som symboliserar en skrivare.

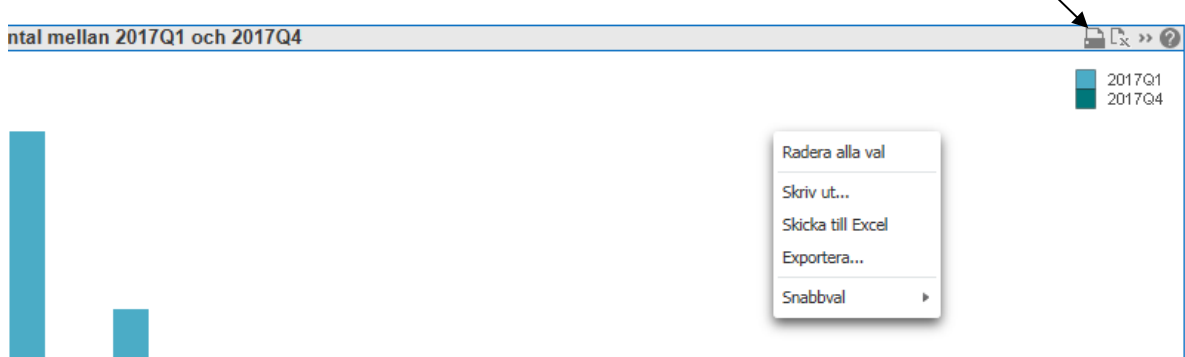

### <span id="page-11-0"></span>*Skicka objektinnehåll till Excel*

Data i ett objekt kan enkelt föras över till ett Exceldokument. Högerklicka på objektet och välj *Skicka till Excel*.

En ny dialog dyker upp. Välj "Ok" eller vänta, så försvinner den av sig själv.

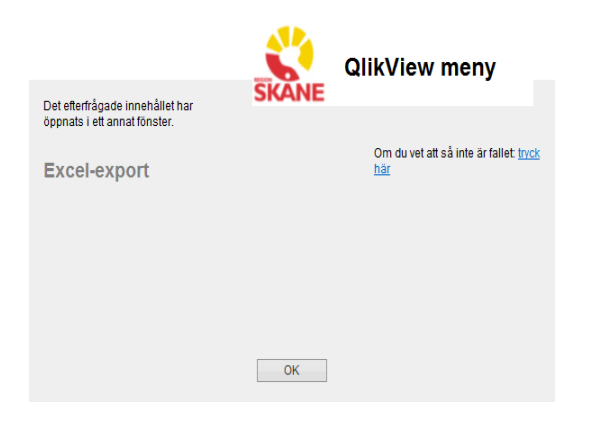

Välj därefter "Öppna" eller "Spara".

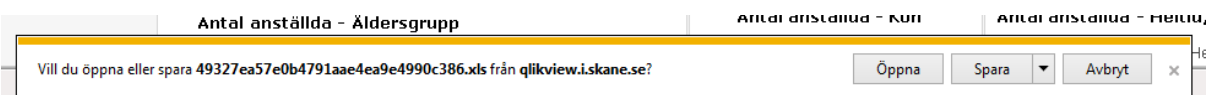

Man kan även få ut data till Excel om man klickar på  $\overline{\mathbb{R}}$  som visas i rubrikrader. Se nedanstående bild.

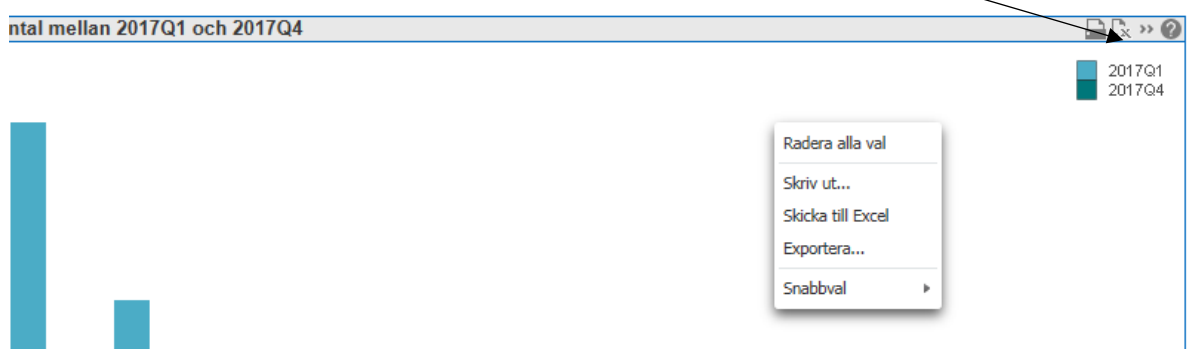

13

I vissa diagram och tabeller så kan man välja att byta format på visningen. I rubrikraden klickar du på  $\overline{ }$ .

<span id="page-12-0"></span>*Hjälp*

Ett ? (frågetecken) betyder att det finns förklaringstexter om vad diagrammet visa

 $\Gamma_{\rm X} \gg$ ⊘ r

## <span id="page-12-1"></span>*Göra urval inne i diagram*

Även graferna är klickbara för att endast visa ett visst urval. Man kan inne i ett diagram hålla nere vänster musknapp och "dra – måla" över urval man vill göra. Som i exempel nedan vill man endast se vårdtillfällen för patienterna i åldrarna 31-60 år.

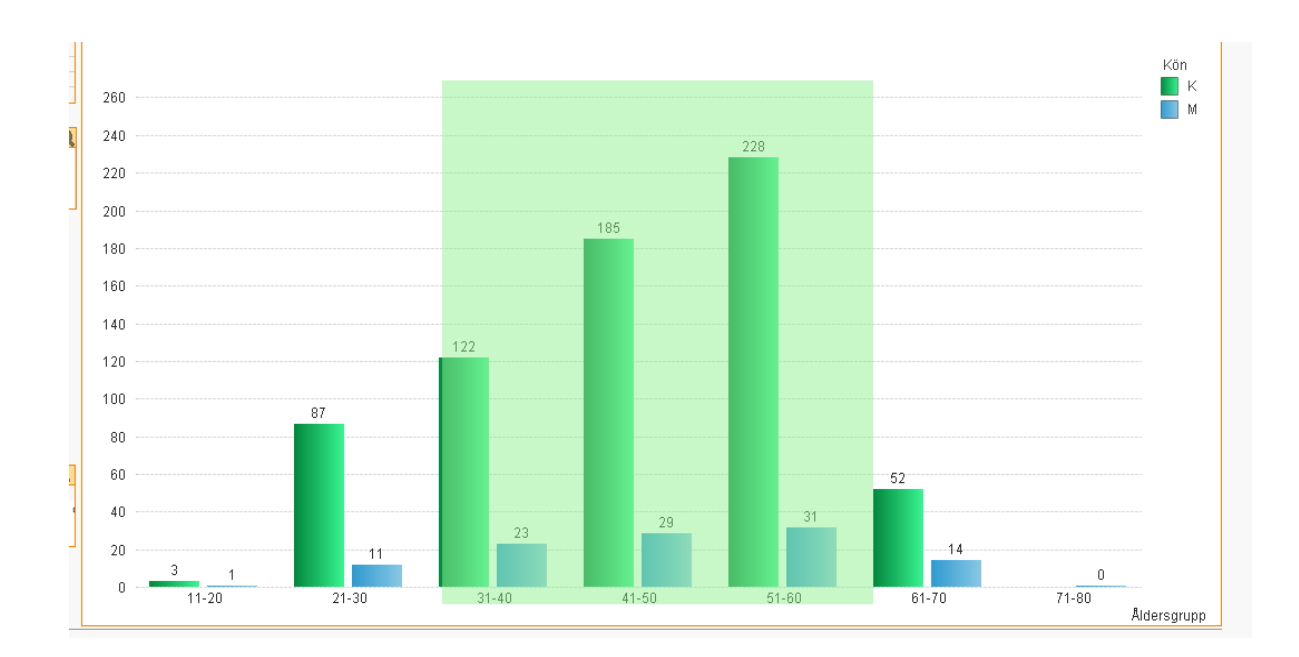

### <span id="page-13-0"></span>*Skapa bokmärke*

Om man regelbundet tar ut viss information kan välja att spara undan sina val som ett bokmärke. Detta kan man göra för eget bruk men även dela med sig sina bokmärken till andra QV-användare.

- Gör dina val i en applikation
- Gå till menyraden och klicka på ikonen för att lägga till bokmärke.
- Döp till bra namn t e x. Antal största ….
- Klicka i Inkludera layout-status för att bokmärket skall visas precis på den flik som man vill se rapporten på.
- På Beskrivning kan man skriva utförligare beskrivning vad man använder bokmärket till. Man kan också klicka i att visa beskrivning som popupmeddelande
- Man kanske ta fram just denna statistik t e x 1 gång/månad när man skall rapportera sin tillgänglighet och nästa gång det är dags är det då bara att klicka på Bokmärken och ta fram det sparade bokmärket som heter och då bara välja vilken period det gäller, de resterande valen är ju redan sparade som färdiga frågor/bokmärken.

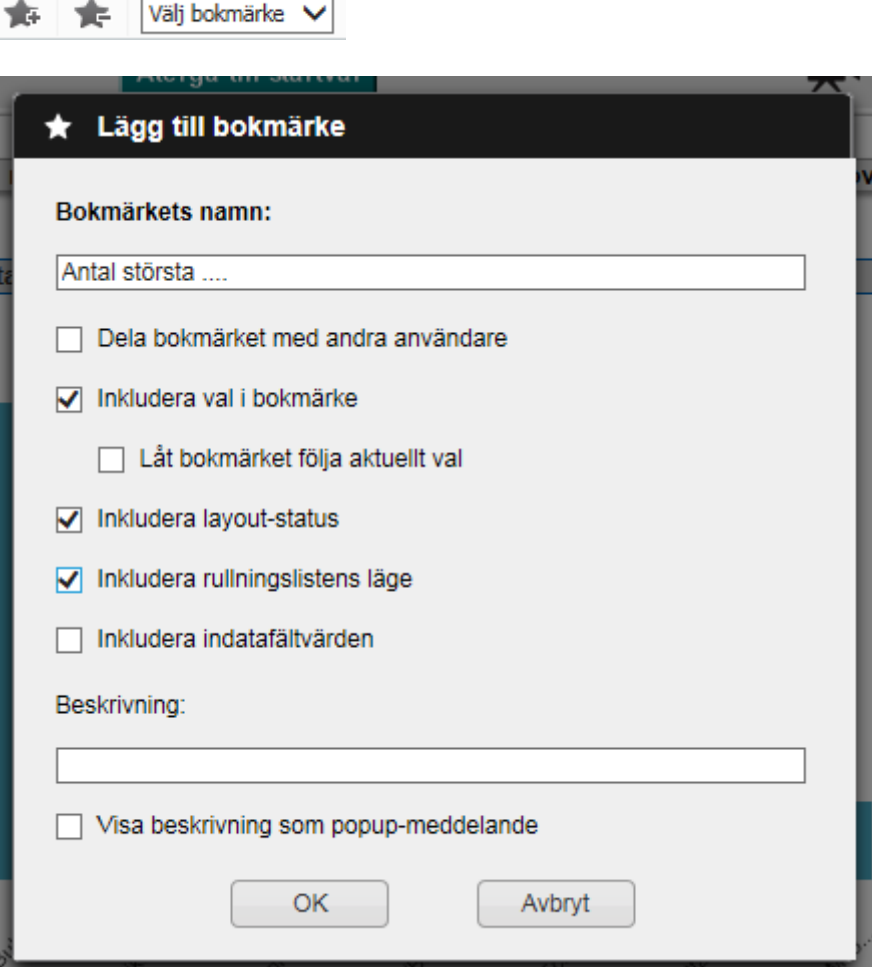

## <span id="page-14-0"></span>*Om QlikView*

De flesta QV-applikationer innerhåller denna flik som är en Snabbguide hur analysverktyget QlikView fungerar.

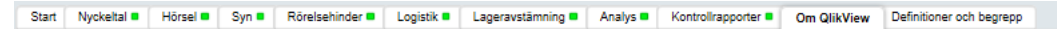

#### **Om QlikView**

#### Snabbguide till Qlikview Göra ett val

**Gora ett val**<br>För att göra ett val, klicka på det värdet du vill<br>valja. Det valda värdet blir grönt. Värden som är<br>associerade med valet blir vita och de som inte är<br>relaterad till urvalet är grås.

seader as an arrend or great<br>För att välja mer än ett värde, håll nere CTRL och<br>klicka på ett eller flera värden. Micha på ett eller hela varien.<br>Man kan söka efter ett (ellerflera) värde(n) i ett<br>objekt. Klicka på listen i ett objekt, och börja skriv<br>det efterfrågade ordet.

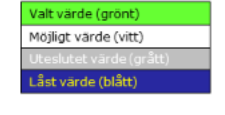

#### Ta bort val

För att ta bort ett val, höger klicka på fältet i valboxen och välj Radera Val.<br>Du kan radera alla val med ∥«∥ Radera

#### Lâsa ett val

När du klickar på ett uteslutet värde, blir detta värde valt medan de tidigare val som<br>gjorde värdet uteslutet upphävs.

För att förhindra att ett val upphävs på detta sätt, kan du låsa det. Höger klicka fältet i<br>t.ex. en valbox och välj lås. Du kan också välja att låsa alla val genom att klicka på<br>ikonen ⊥n

#### Ångra val

Om du vill ångra föregående val så gör du det med < Du kan backa flera steg.

**Bokmärke** 

om du ofta gör samma val så kan du spara detta som ett bokmärke. Klicka på<br>bokmärkesikonen Mis och välj Lägg till bokmärke. Ge ditt nya bokmärke ett bra namn<br>och klicka på OK.

#### Skicka till Excel

.<br>För att kopiera innehållet i en tabell eller diagram till Excel, höger klicka och välj Skicka till<br>Excel eller klicka på symbolen <sub>.....</sub>.... som finns i huvudet på de flesta tabeller och diagram **Byta presentations form** 

–<br>Om symbolen <mark>käs</mark> finns i huvudet på ett diagram eller tabell så kan du snabbt byta<br>presentationsform. Klicka på symbolen så ändras t.ex. en tabell till ett diagram.

#### Cykliska grupper

Om du ser den här symbolen  $\bigotimes$  så betyder det att du  $\bigotimes$  måd (betalare fr remiss) kan byta dimension i diagrammet/tabellen, exempelvis mellan olika kundbegrepp. När du högerklickar på pilen Kund (beställare fr remis

Hierarkiska grupper (drill-down)

H**ierarkiska grupper (drill-down)**<br>Om du ser den här symbolen <sup>– †</sup> så betyder det att diagrammet/tabellen innehåler<br>en hierarkiska grupp. Typiska exempel på hierarkiska grupper är: År, Kvartal, Månad,<br>Dag.

Om ett diagram/tabell innehåller en hierarkisk grupp så visas i första läget<br>dimensionen Är. Om man väljer ett enda år, så kommer istället dimensionen Kvartal<br>att visas. Man kan alltså gräva ner sig till en mer detaljerad

#### **Mer information**

Klicka på knappen här bredvid om du vill ha mer<br>detaljerad information om hur man använder Qlikview (Användarmanual

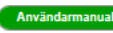